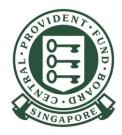

# Setting up CPF e-Service access within Corppass to apply for CSN if you already have a UEN

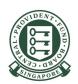

If your authorised users are not configured to access all e-Services in Corppass Portal, you will need to set up the "CPF SERVICES FOR EMPLOYERS AND BUSINESS PARTNERS" e-Service in the Corppass Portal and assign it to your authorised users, before they can log in to the CPF website using their SingPass to perform employer transactions such as applying for a new CSN.

To begin, the Corppass Admin or Sub-Admin has to log in to Corppass and click on **e-Service Access**.

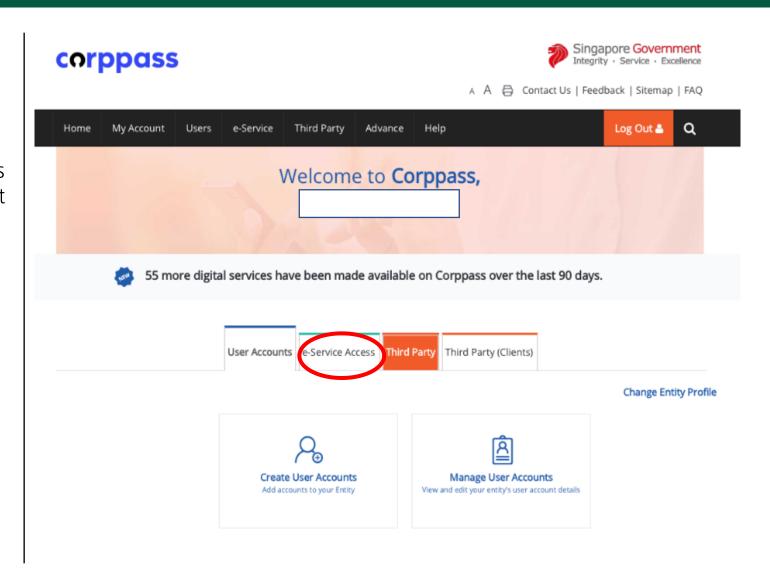

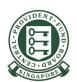

Click **Select Entity's e-Services** to select the e-Services that your entity will use.

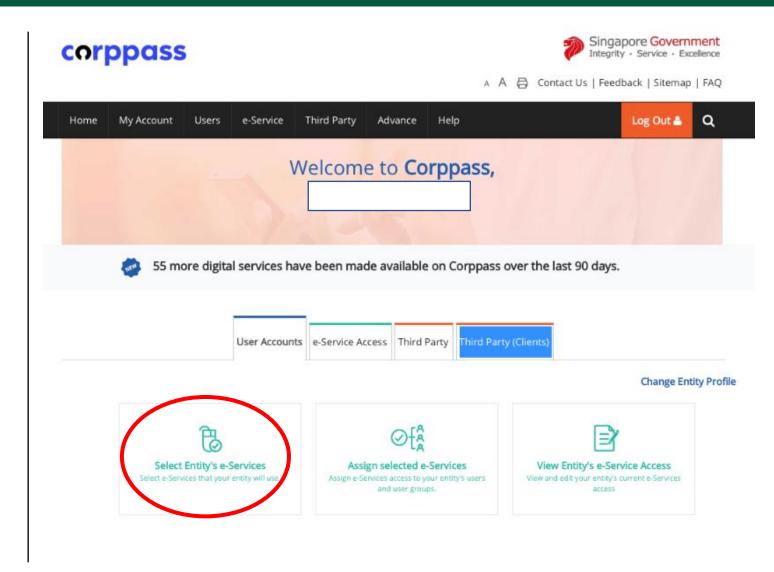

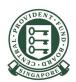

Key **CPF** in the search field. Tick the box for **CPF** SERVICES FOR EMPLOYERS AND BUSINESS **PARTNERS** and click **Next**.

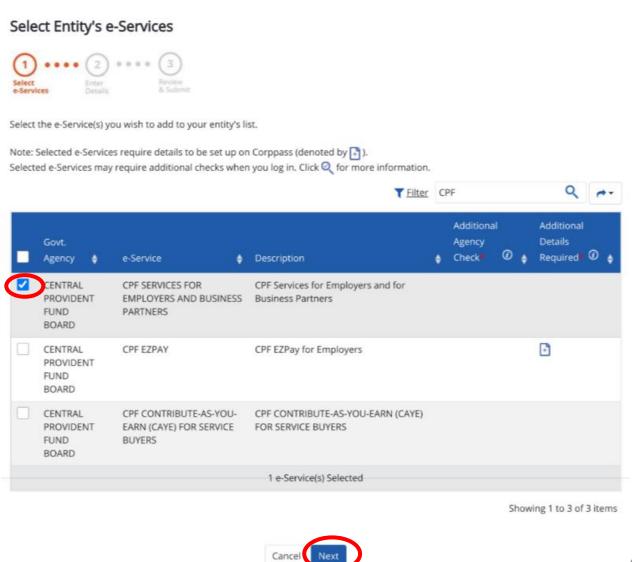

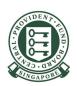

Review the details of the assignment and click **Submit**.

#### Select Entity's e-Services

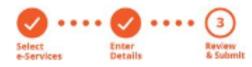

#### Verify Selected e-Service(s)

CENTRAL PROVIDENT FUND BOARD CPF SERVICES FOR EMPLOYERS AND BUSINESS PARTNERS

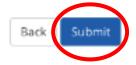

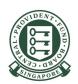

You have successfully completed the set up for CPF e-Services for your entity under Corppass. You can now assign the access to this e-Service to your Corppass users.

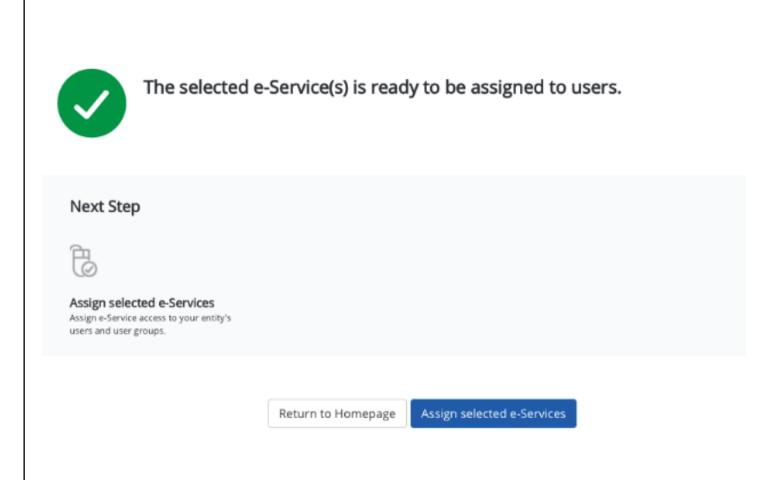

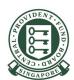

To assign access to your authorised users, click on **Assign selected e-Services** by continuing from the previous step (see page 6) or from the Corppass homepage (refer to screenshot on the right).

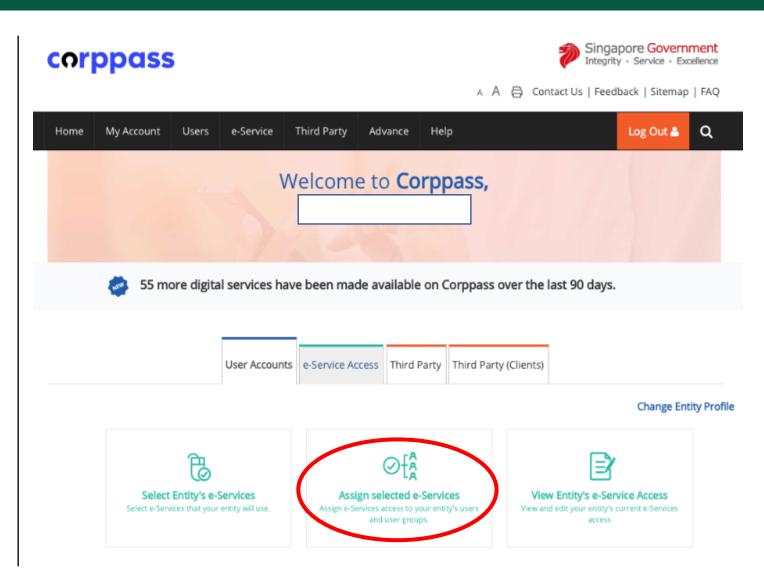

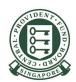

Select the user from the list and click **Next**.

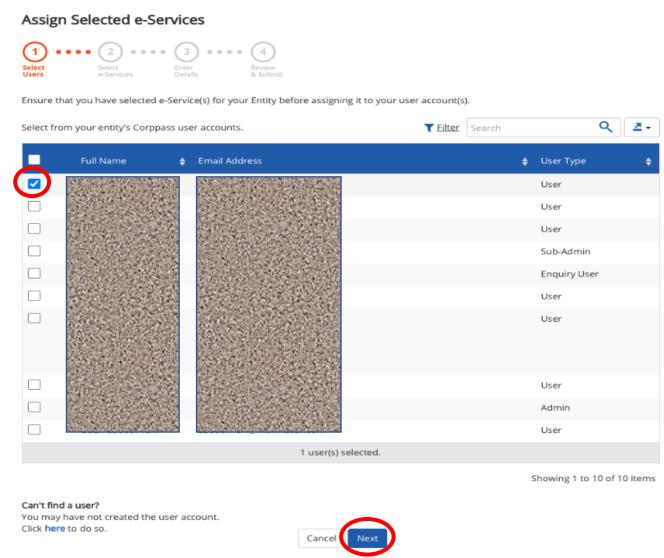

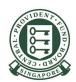

Key CPF in the search field. Tick the box for CPF SERVICES FOR EMPLOYERS AND BUSINESS PARTNERS and click Next.

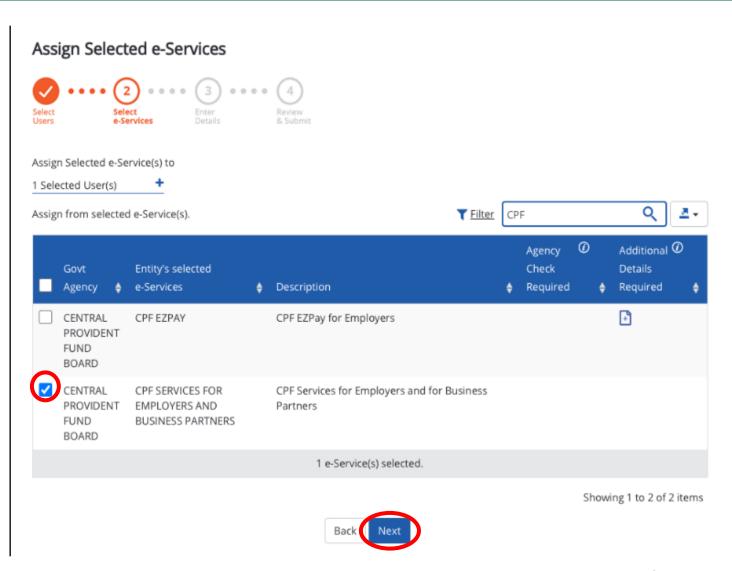

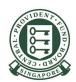

Click CPF SERVICES FOR EMPLOYERS AND BUSINESS PARTNERS. Select the Authorisation Effective Date and Authorisation Expiry Date for the user and click Next.

Authorisation Effective Date

This is the date (DD/MM/YYYY) your authorised user can start accessing CPF e-Services.

Authorisation Expiry Date

This is the date (DD/MM/YYYY) your authorised user's access to CPF e-Services would expire. You may leave this date blank if access to be granted is permanent.

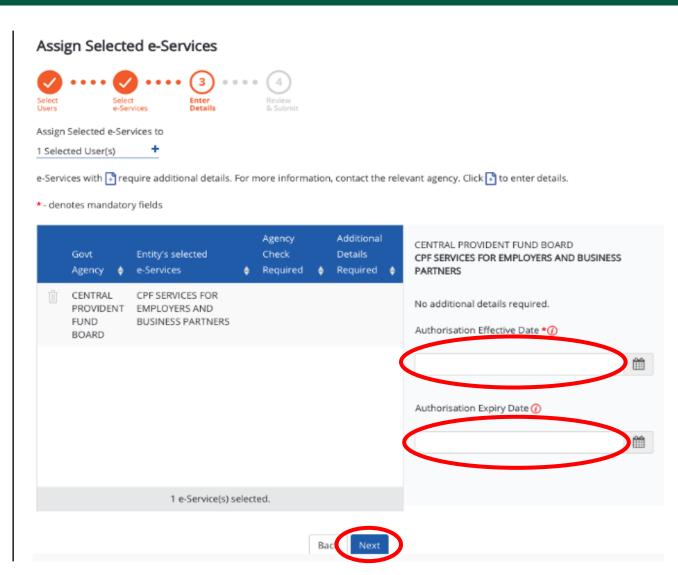

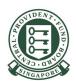

Review the details of the assignment and click **Submit**.

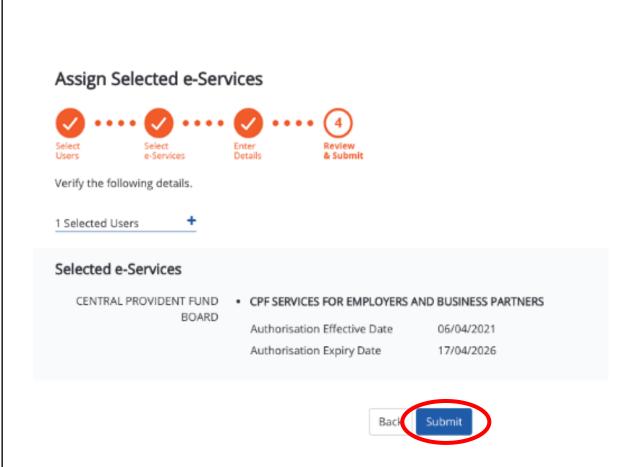

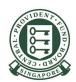

You have successfully assigned CPF e-Services to your authorised users.

Your authorised users can proceed to log in to **Other Employer Services** on the CPF website to perform employer transactions such as applying for a CSN.

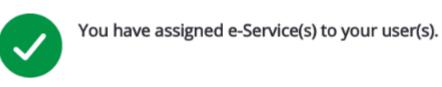

Return to Homepage